## **Transferring Screen Data**

Screen data can be transferred via USB-B (USB slave port).

Be sure to install the dedicated USB driver for the V8 series on the computer. For the installation procedure, refer to "Installation Procedure of the Driver for Screen Data Transfer" on page 2-27.

## **Connection Example**

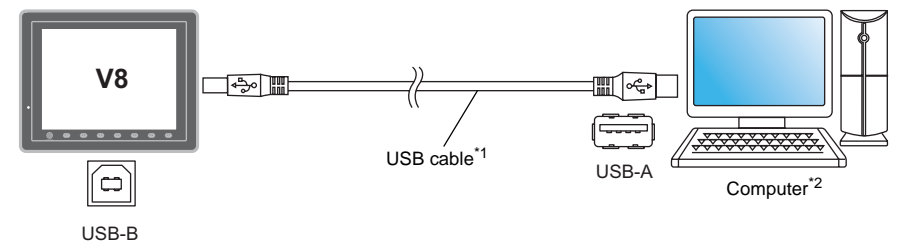

- \*1 Use a commercially available USB cable. It is recommended to use a shielded twist-pair USB cable of 5 m long.
- \*2 When using USB on Windows 98, Windows 98 Second Edition or later is required.

## **Installation Procedure of the Driver for Screen Data Transfer**

The installation procedure on Windows XP is described as an example below.

- 1. Connect the USB-B port of the V8 series (with power on) to the computer (with power on) using a USB cable.
- 2. The message "Found New Hardware" and then the driver installation wizard appear on the computer. Select [No, not this time] and click the [Next] button.

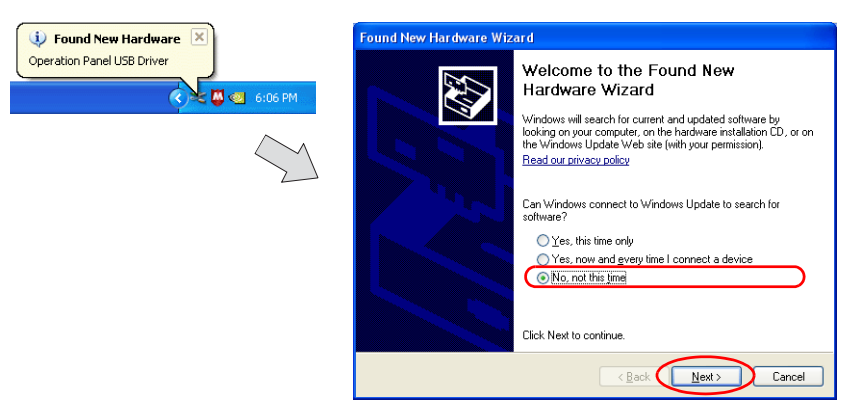

3. The dialog below is displayed. Select [Install from a list or specific location], and click the [Next] button.

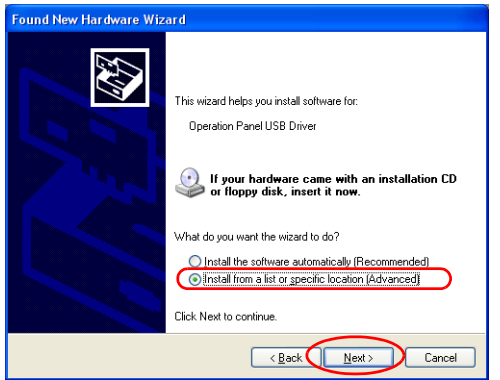

4. The following dialog is displayed. Select [Don't search. I will choose the driver to install.], and click the [Next] button.

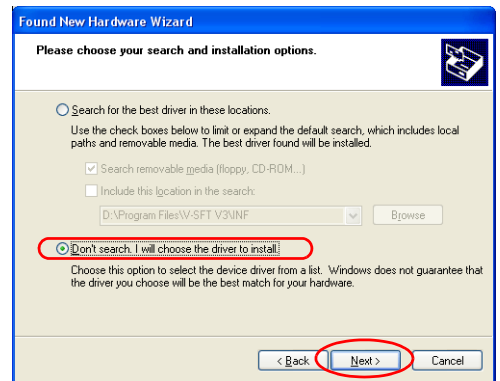

5. The dialog below is displayed. Click the [Next] button.

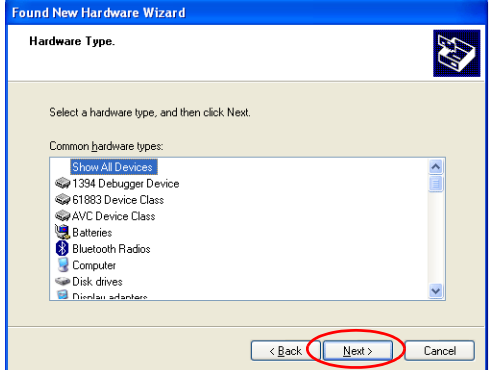

6. The following dialog is displayed. Click [Have Disk] button.

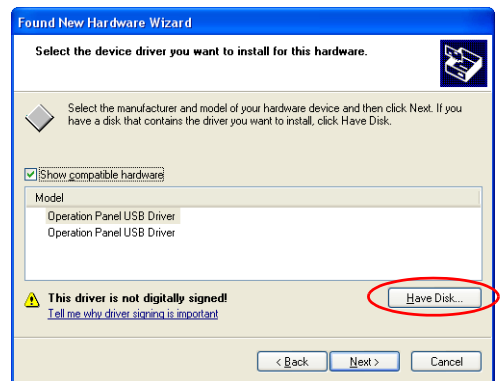

7. The [Install From Disk] dialog is displayed. Click the [Browse] button.

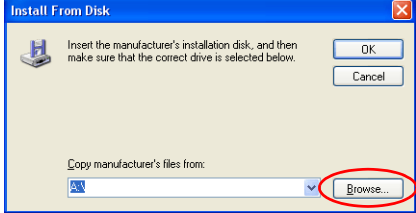

8. The USB driver "OP-U.inf" is automatically stored in the "INF" folder within the V-SFT-5 editor installation folder ("V-SFT V5" for example).

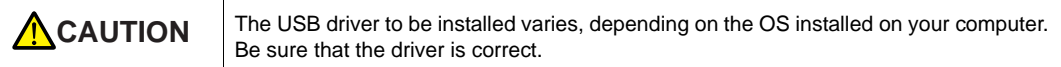

Select the "OP-U.inf" file and click the [Open] button.

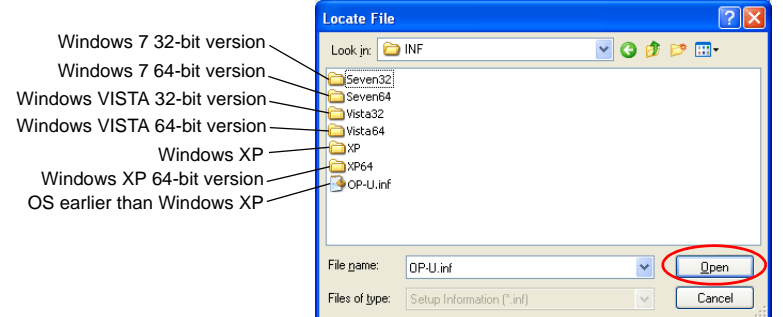

9. The previous dialog is displayed again. Check the path shown under [Copy manufacturer's files from:] and click the [OK] button.

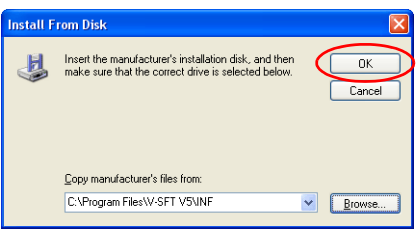

10. The following dialog is displayed. Check that [Operation Panel USB Driver] is shown under [Model]. Click the [Next] button.

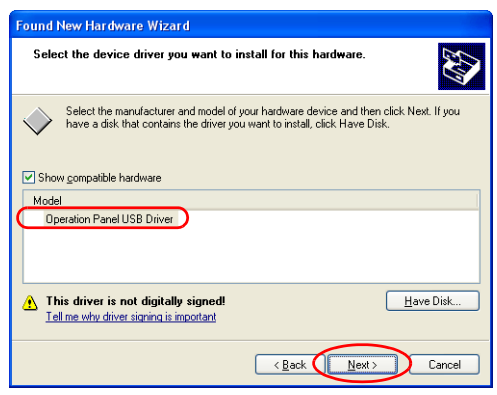

11. The driver installation starts.

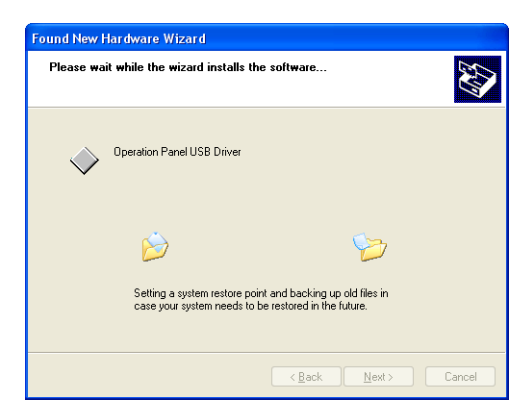

12. The dialog shown below is displayed on completion of installation. Click the [Finish] button.

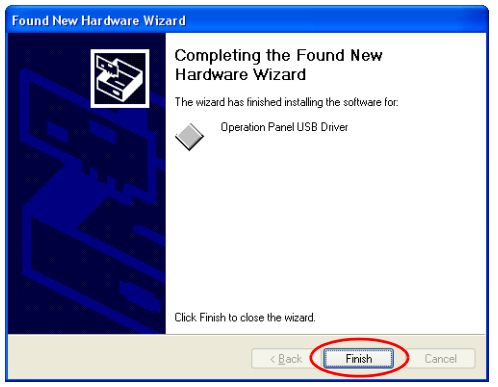

## **Recognition of USB Driver**

When the driver has been installed successfully, the [Device Manager] window shows "Operation Panel - Operation Panel USB Driver".

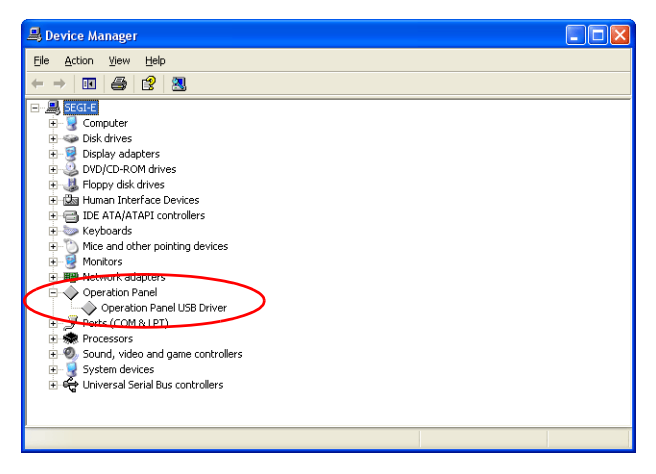

This will disappear when MONITOUCH and computer are disconnected.

If [Other Device] or [?] is shown even while their connection via USB is maintained, the USB driver is not recognized. If this happens, uninstall the USB driver and reinstall it.